# How to Create and Export a Blackboard package and Import into Brightspace: Quizzes Assignments and Discussions

One question faculty ask is can they just import their Blackboard course into Brightspace. The easy answer is yes, exporting a course from Blackboard is possible and importing that package into Brightspace is possible. However, the folder structure of Blackboard does not transfer well to Brightspace and will create a very confusing experience for students.

Therefore, after many hours of testing, SUNY WCC's Office of Online Education highly recommends that faculty download their course files from Blackboard and incrementally add course files to the learning modules within our Brightspace course template. We understand that some content, such as exams, assignments and discussions are more difficult to build from scratch in a learning management system. This document provides step by step instructions for exporting your quizzes, assignments and discussions from Blackboard and importing them into Brightspace.

- 1. Log into Blackboard and navigate to the course you want to export.
- 2. Once inside the course, click Packages and Utilities in the Control Panel, and then "Export/Archive Course"

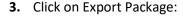

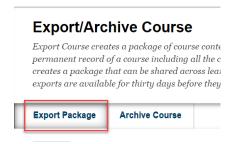

4. Leave the default options:

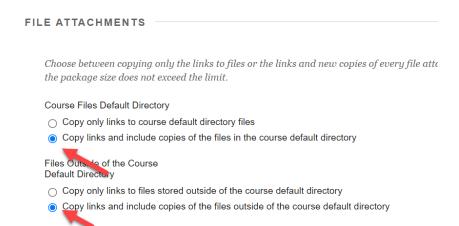

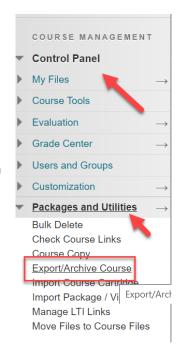

Scroll down to Select Course Materials. We strongly recommend that instructors not export all content because we have found that some items do not transfer well into Brightspace.

| Se       | lect materials to include. To recreate a course from an o        |
|----------|------------------------------------------------------------------|
| 5        | Select All Unselect All                                          |
|          | Content Areas                                                    |
|          | Adaptive Release Rules for Content                               |
|          | Announcements                                                    |
|          | Blogs                                                            |
|          | Calendar                                                         |
|          | Contacts                                                         |
|          | Content Alignments                                               |
| <b>√</b> | Discussion Board                                                 |
|          | Include starter posts for each thread in each forum (anonymized) |
|          | Include only the forums, with no starter posts                   |
|          | Glossary                                                         |
| ~        | Grade Center Columns and Settings                                |
|          | Group Settings                                                   |
|          | Journals                                                         |
|          | Retention Center Rules                                           |
|          | Rubrics                                                          |
|          | Settings                                                         |
|          | ☐ Availability                                                   |
|          | ☐ Banner Image                                                   |
|          | ☐ Course Guest Access                                            |
|          | ☐ Course Observer Access                                         |
|          | Duration                                                         |
|          | ☐ Enrollment Options                                             |
|          | ☐ Language Pack                                                  |
|          | ☐ Navigation Settings                                            |
|          | ] Tasks                                                          |
| <u></u>  | Tests, Surveys, and Pools                                        |
| _        | ) Wikis                                                          |

- 1. Select the Discussion Board and select Include only the forums, with no starter posts.
- 2. Be sure to select Grade Center Columns and Settings.
- 3. Select Tests, Surveys and Pools.
- 4. Click on Submit.

**5.** You will see the green success bar at the top of the page. Once you receive an email informing you the course export is complete, click on the Refresh button.

Export/Archive Course

Export Course creates a package of course content that can later be imported into the same cours permanent record of a course including all the content and user interactions available at the time creates a package that can be shared across learning management systems. You must have the present are available for thirty days before they are automatically deleted. More Help

Export Package Archive Course

**6.** The export file will now display. Click on the file to automatically download the file to your local computer.

Refresh

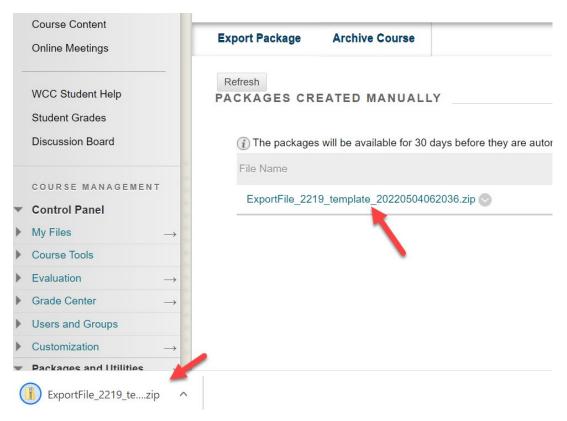

- **7.** Log into Brightspace and navigate into the course you want your content imported.
- **8.** In the upper right of your screen, click on the cog icon next to your name. Click on Import/Export/Copy Components.

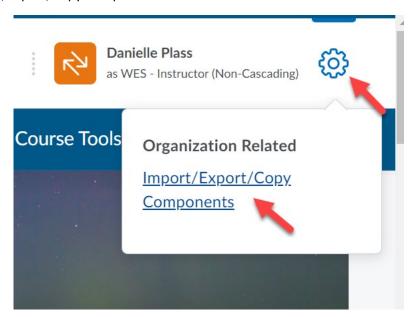

**9.** On the page that opens, scroll down to the bottom of the page and click on Import Components. Then click on Start.

## Import/Export/Copy Compon

### What would you like to do?

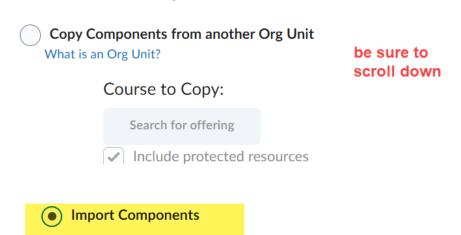

View Import History

**10.** You will then be given the option to upload the file you downloaded from Blackboard. To upload the file, drag and drop the zip file from your computer to the upload box.

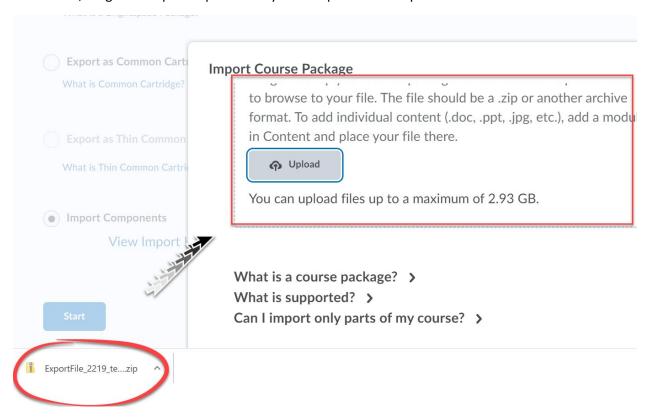

**11.** On the confirmation page, click on Advance Options.

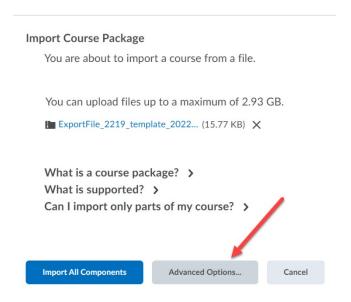

**12.** The conversion process will begin. This can take some time depending on the size of your course package. Once complete, click on Continue.

## Converting Your Course Package (Step 1 of 5)

#### Status:

Your course package format is being converted for import.

Uploading your package...

13. On the next page, click on Continue again.

## Reading Your Course Package (Step 2 of 5)

14. On the Customize your Course page, we recommend the selections below:

#### Status:

Your course package is being analyzed to discover available components for import.

- ✓ Downloading the file
- ✓ Reading the package

Continue Go Back Cancel

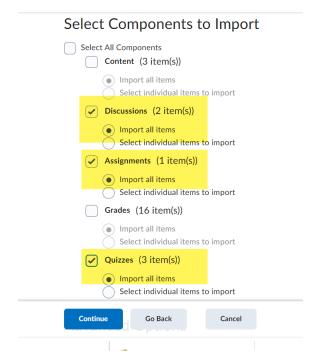

- Select Discussions, Assignments, and Quizzes
- DO NOT select Grades.
- Click on Continue.

13. Confirm your selections and click on Continue.

## Confirm Your Selections (Step 4 of 5)

### Components to Import

#### Content

3 of 3 item(s) selected to import. Modify

### **Advanced Options**

#### Import file to:

/content/enforced/15560-WES-2022\_010\_20220416060557/

How do I select where to import the file to?

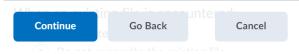

**14.** You will receive a message that your course was successfully imported.

Importing
"ExportFile\_2219\_template\_20220504(

Uploaded Converted Imported

Your course package was successfully imported!

Check out the contents of your course and make sure everything is good to go.

Review and Manage Dates

Import Another Package

**View Content**